Tax Wise as a Resource for Developing Information, Using Data Resources, and Tracking the Statewide Impact of EITC Community Outreach Initiatives

#### **CCH Small Firm Services**

- ➤ Universal Tax Systems, Inc., a CCH® business, has been a leader in the professional tax software industry for the past 24 years. We offer a full range of tax compliance, accounting and practice management software programs and services for the tax and accounting professional.
- Our award-winning TaxWise line of software products is recognized for its powerful features, ease of use and industry-leading customer and technical support.
- Our 350 full-time and 200 seasonal employees are headquartered in a modern, 80,000-square-foot facility in Rome, Georgia.
- ➤ UTS was purchased by CCH, a Wolters Kluwer business, in October 2006. CCH, a leading provider of tax and accounting law information, software and services, has been serving tax, accounting and business professionals and their clients since 1913
- CCH Small Firm Services will open a new headquarters facility in Kennesaw, Georgia, in the third quarter of 2010.

#### Taxwise Online vs TaxWise Desktop

- No installation required
- No need for backup or restore options (all data is stored on the CCH SFS servers)
- TaxWise Online uses dynamic icons in place of function keys (The F9 key will open the link to form box)
- If the internet is down, the site is down and no returns can be prepared or transmitted
- 3 pre-set print sets, 1 Custom print set, print to PDF
- Program updates and all module updates are automatically applied to web program. (state, federal, bank)
- Prior year carry forward is available for any returns that were transmitted through the CCH SFS electronic filing center.

- > Installation from CD
- Must backup for return retention or if not networked.
- Function keys available to perform actions
- Returns can be prepared but not transmitted until internet connection is restored
- Customize print packets
- Must apply program and module updates manually
- Carry forward available for any prior year returns on the system.

#### TaxWise Management Reports

- In this presentation we will cover:
  - ➤ Utilizing the Prep Use Fields
    - TaxWise Desktop
    - TaxWise Online
  - > Running a TaxWise report from
    - > TaxWise Desktop
    - TaxWise Online
    - Customer Support Site
  - Utilizing filters to get more granular report information
  - > The reports that will help you manage your sites
    - > IRS Summary Report (Acceptance)
    - Preparer Field Values
  - Printing and Exporting TaxWise generated reports
  - Training Opportunities

## What are Preparer Use Fields used for in TaxWise?

- There are 12 Preparer Use Fields
  - > 10 Customizable Fields
- Fields 11 & 12 are set to capture IRS Required Information
- These entries are included in the tax return database
- Use to capture information helpful to each site
- Use a history list to control answers
- Create in Tax Form Defaults or Templates for all users

## Prep Use Fields

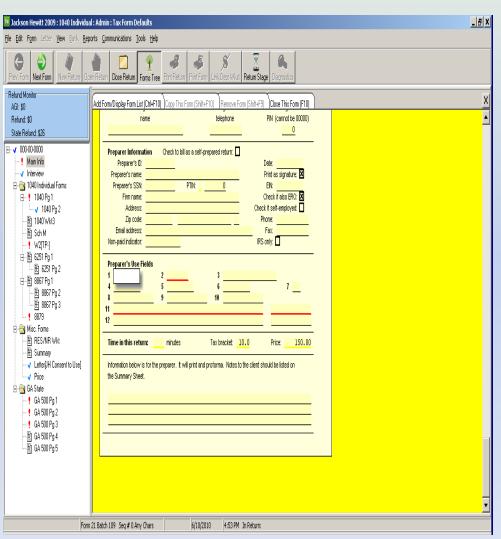

- Located on the Main Information Sheet
- Prep Use Fields are used to capture information not included elsewhere in the return
- Prep Use Fields can be setup in Tax Form Defaults or the TaxWise Online Templates to include a history list with an answer selection

#### Steps for creating a User-Defined History list for Preparer's Use Field

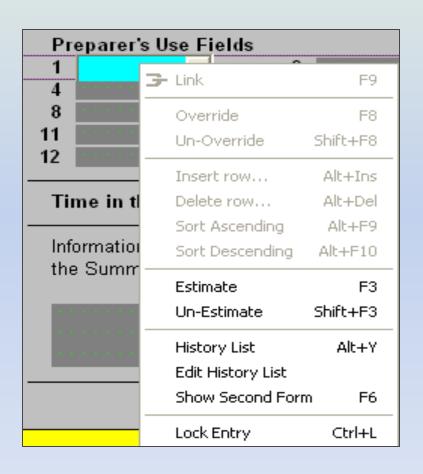

- Select Main Info from Tax
  Form Defaults or Templates
- Right-click in Preparer's Use Field
- Click Edit History List
- The User Defined History List window will open

#### Creating the History List in Prep Use Fields continued

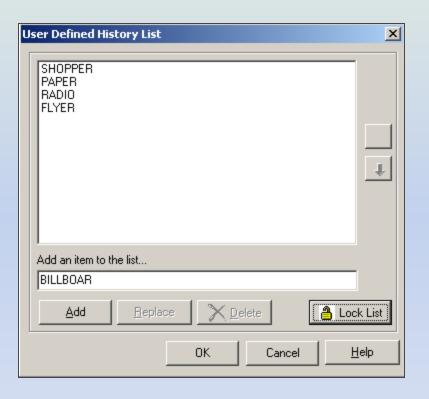

- Enter Item in Add an item to the list...
- Click Add for each item
- Click OK after you have entered all of your items
- Note: The TaxWise Desktop report that contains this information is the Preparer Field Values report

#### Creating Custom Questions in TaxWise Online

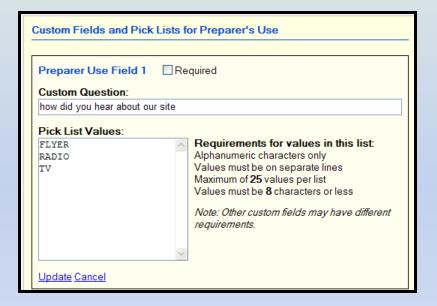

- Select the *User Settings* button on the toolbar.
- Select Custom Fields.
- Edit your selected Preparer Use Field.
- Enter a Question that will be viewed by the preparer during the interview
- Enter pick list values
- Select *Required* to make the entry required on the Main Information Sheet.
- Click Update.
- Repeat the process for each Preparer Use Field.
- Once a User Defined History List is created the field will be locked.

#### Using Custom Questions in the Interview

- Custom Questions page is displayed during the interview
- > Select the answers from the selection box
- The answers are the designated field on the Main Info

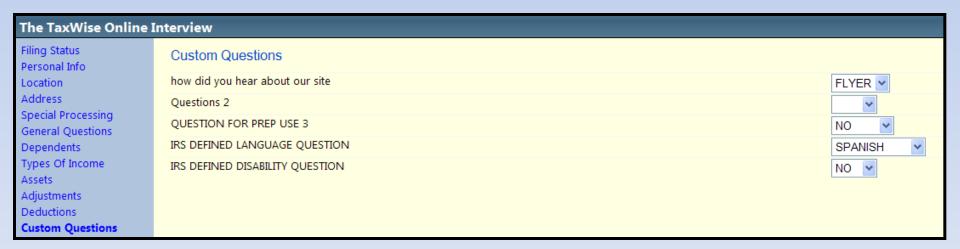

#### Preparer Use Field on Main Info

- Information flows to the Main Information Sheet from the Interview
- Fields are available directly from the Main Information Sheet
- Required fields show up as red

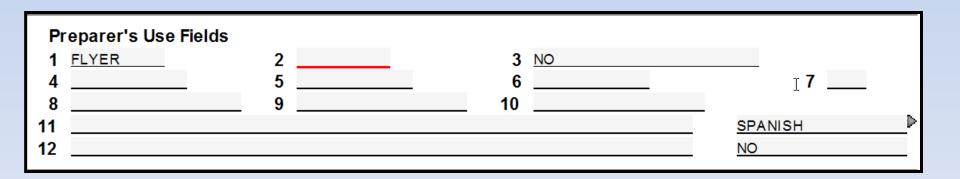

#### **TaxWise Desktop Reports**

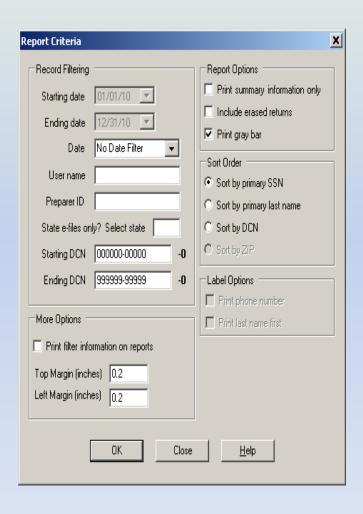

- ➤ Located under Reports menu
- The Report Criteria screen filters based on users needs and includes
  - ➤ Date,
  - **≻**User Name
  - **≻**Preparer ID
- > Reports can be sorted on
  - >SSN,
  - ➤ Taxpayers Last Name
  - > DCN
- ➤ Option to include erased returns
- ➤ Can print the summary information only

#### TaxWise Reports Inside TaxWise Online

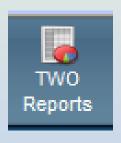

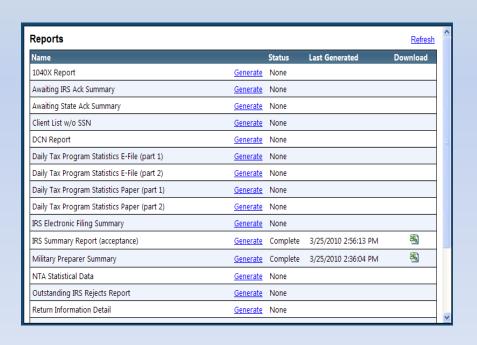

- There are currently 19 standard reports in TWO.
- > **Select** the *TWO Reports* icon on the tool bar to access these reports.
- > **Select** the **Generate** link for the report you wish to run.

(Note) Once you have selected to Generate your report, you can leave the report selection page while the report is generating. Report generation could take up to one hour.

# The Customer Support site provides you with a variety of reports

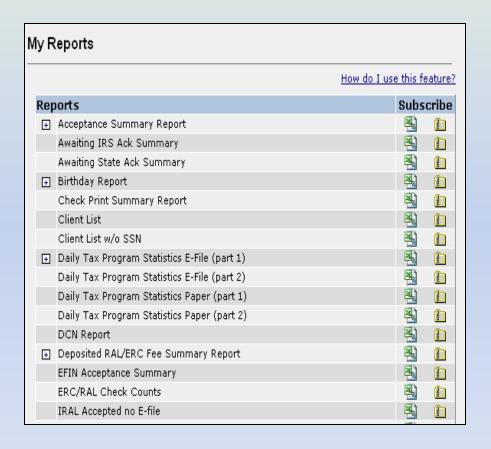

- Reports include the IRS Summary Report (Acceptance). This report pulls information for the dates accepted, type of return and shows the taxpayers last name
- ➤ Prep Use Field Report shows the ssn, last name and information from all 12 fields if populated
- Reports will include information for all *relational efins*

#### Steps for running a TaxWise Desktop report

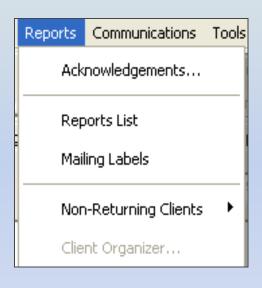

- ➤ Login as the appropriate user
  - Users assigned to Training can also access to reports
- ➤Open the Reports menu
- ➤ Select Reports List
- >Highlight the desired report
- >Press Enter
- ➤ Click OK on Report Criteria
  window

## The *Report Criteria* window allows you to customize your report

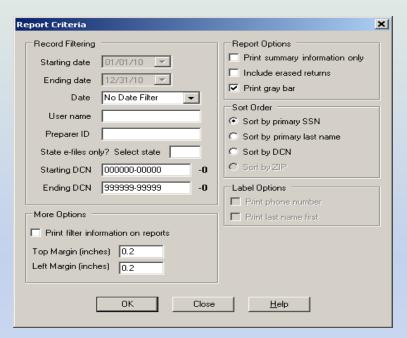

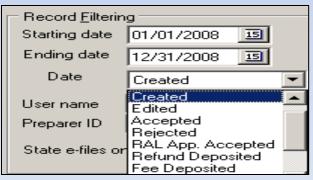

- Accept the defaults to include all returns
- Change the starting or ending date
- Choose the type of date you want to run your report by
  - > Defaults to no date filter
  - > Date created
  - > Date edited
  - > Printed
  - > E-file created

## Run reports for a specific EFIN if you are transmitting for multiple EFINS

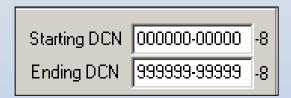

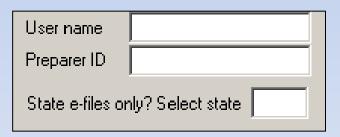

- ➤ Enter the EFIN in the first 6 digits of the Starting DCN and Ending DCN
- > User Name
  - ➤ Generates a report for the specific user name
- Preparer ID
  - ➤ Generates a report for the specific Preparer ID
- > State e-files only?
  - Includes only the returns that have the specified state e-file

### Run a report displays totals only using Report Options

Report Options
Print summary information only
Include erased returns
Print gray bar

- > Print Summary Information Only
  - > Does not show SSN details
- > Include erased returns
  - Includes erased returns in your report totals
  - Does not indicate which returns have been erased
- > Print Gray bar
  - > Prints gray bar on alternate rows
  - Easier to review reports

## Report Criteria gives you the ability to change the order of the report

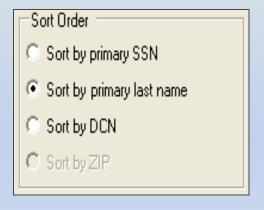

- > Primary SSN
  - > Default option
  - Returns will be listed in order by taxpayer SSN
- > Primary last name
  - Returns will be listed in order by taxpayer last name
- > DCN
  - > Returns will be listed in DCN order
- > ZIP
  - Returns will be listed in ZIP code order

### TaxWise Online Reports

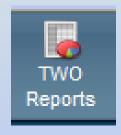

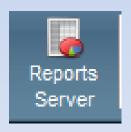

Taxwise Online has two options for accessing reports located on the toolbar

#### > TWO Reports

- Allows you to access your Reports.
- These are TWO specific reports.
  They will not contain any data
  from desktop sites

#### Report Server

allows the user access to the Online reports on the Customer Support Site

#### How to run a TWO Report

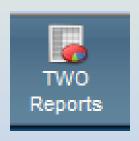

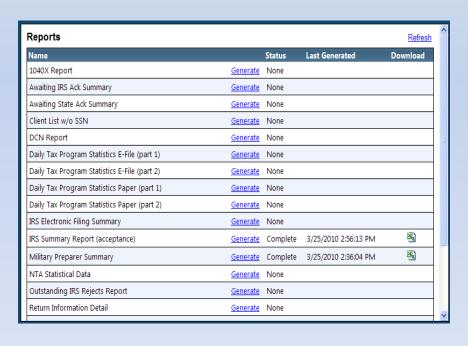

- Select the TWO Reports icon on the tool bar to access these reports.
- Click the Generate link for the report you wish to run.
- When status shows Complete click to download

(Note) Once you have selected to Generate your report, you can leave the report selection page while the report is generating. Report generation could take up to one hour.

#### Accessing Report Server Reports in TaxWise Online

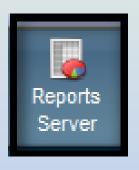

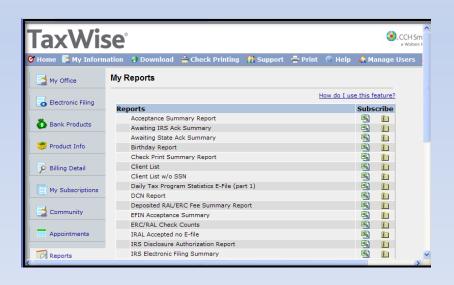

- Select the *Reports Server* icon on the tool bar.
- Subscribe to the report you want. The data that the reports come from will be from a "snapshot" and the snapshot will be refreshed once a day, at 2:30AM.
- You can get assistance by clicking on the *How do I use* this feature? link.

# The *Subscribe* column allows you to manage your report downloads

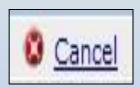

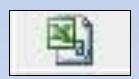

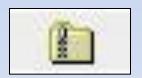

- Click the <u>Cancel</u> link to cancel a report
  - Does not delete previously generated reports
- Select the *Plain CSV* icon to download an uncompressed file
- Select the Zipped CSV icon to download a smaller compressed file
  - Requires a third party zip program to extract

## How do I schedule a report?

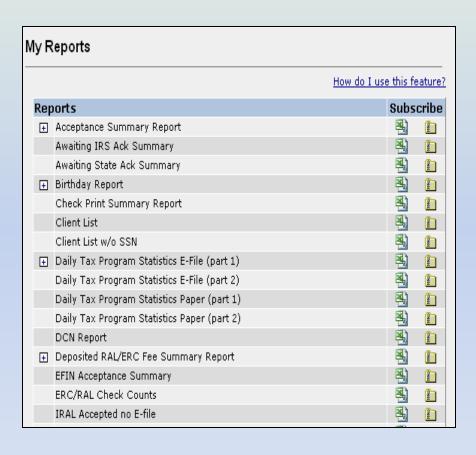

- > Subscribe to a report by clicking on the Excel or Zip file icon.
- Once the report is available you will see a (+) plus sign to the right of the report name.
- Click on the (+) plus sign to expand the report and click on the Download link to open the report.
- The reports will run *daily*.
- You can save the report off and click the *Delete* link if you choose to.
- On the Home Page of the tax program under the Web Resources you can locate a document, Report Descriptions, that will explain what data can be found through each report.

# Downloading and saving the reports to your computer is easy

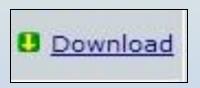

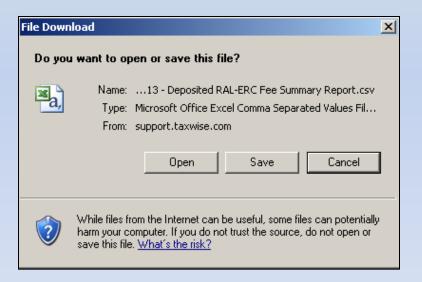

- Click the **Download** link
- Select *Open* to see the report information while on the Support Site
- Select Save to save the file to a location on your computer

## Saving the Report

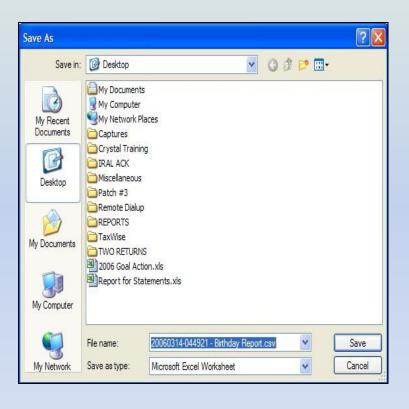

- Select the report destination from the Save As window
  - We recommend you save the reports to a folder that is easily identified
- Enter your own file name or leave the default file name
- Click Save
- Click Close on the status box once the report has completed the download process

## How do I cancel a report?

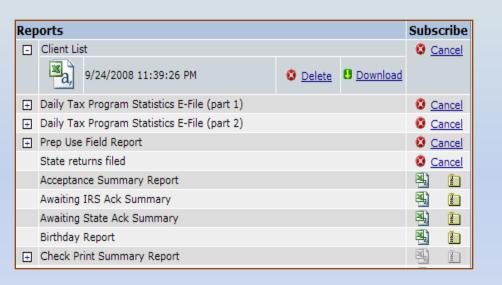

- Click the *Cancel* link if you no longer need the report.
- ➤ Once a report is *Canceled* the options to *Subscribe* to that report will be *grayed out* until the *Report Servers* refresh.

#### Managing Your Site with Reports

- Reports that will help you manage your sites include the
  - > IRS Summary Report (acceptance)
  - Prep Use Field Report

#### IRS Summary Report (acceptance)

- ➤ The IRS Summary Report (acceptance) is located in
  - > TW Online
  - > TW Customer Support Site
- > Includes information such as the
  - > Type of Return
  - > Filing status
  - > EITC
  - Child Tax Credit
  - Education Credit
  - > AGI
  - Balance Due Amount

### Prep Use Field Reports

- The Prep Use Field Report is also named the Preparer Field Values Report
- Located in
  - > TaxWise Desktop
  - > Customer Support Site
    - ➤ Pulls information from all Prep Use Fields
    - ➤ Contains site specific information.
    - ➤ Includes information from relational efins when applicable
    - Reports are generated as needed
    - > Reports can be filtered as desired

#### To run a Prep Use Field Report in Desktop

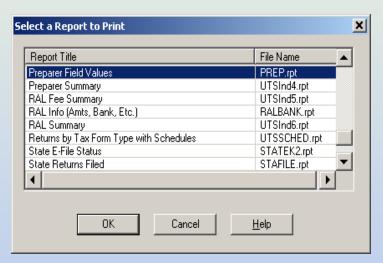

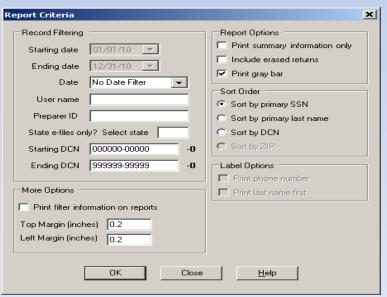

- Click on Reports menu option
- Select the Preparer Field Value report to print. Click OK
- Select the Filter option
- Click Ok and the report appears on screen

## Export the report information

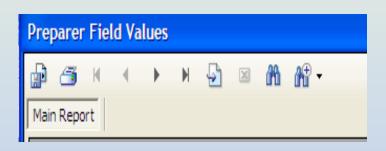

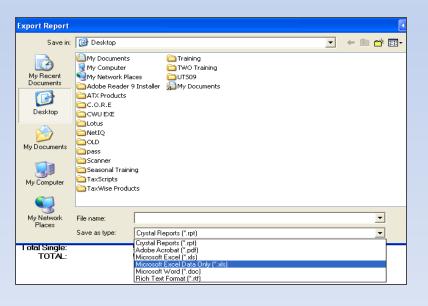

- Click the Export icon
- Select the Format of the export file
  - PDF to store
  - Excel to edit
- > Select the Destination of the export file
- Name the export file
- Click Save
- Click the Export icon
- Select the Format of the export file
  - PDF to store
  - Excel to edit
- Select the Destination of the export file
- Name the export file
- Click Save

### Preparer Field Values Report

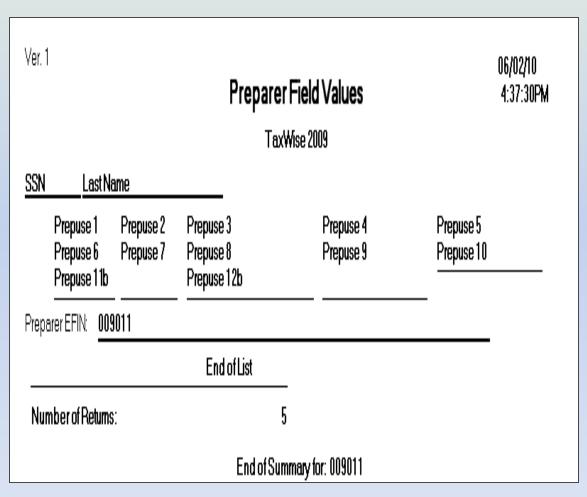

- ➤ The Preparer Field

  Values Report lists the

  Preparer Use entries

  from the Main Info

  page for each return
- Includes the following information:
  - > SSN
  - ▶ Last Name
  - ➤ Prep Use fields 1-12

### How to Print the Report

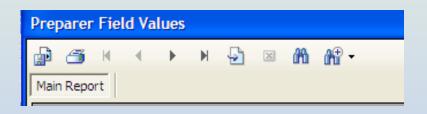

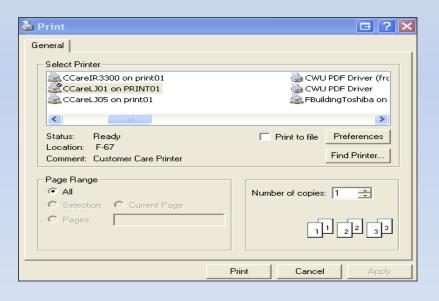

- ➤ With the Report open
- Click the **Printer** icon
- **≻**Click **Print** 
  - Click *Cancel* to quit the printing process
- ➤ Close the Report window
  - Click the X in the upper right had corner to close the print window

#### How can I learn more about TaxWise?

- > Training options available
  - Taxwise Desktop
  - TaxWise Online
  - Link & Learn on www.irs.gov only available to volunteers under the IRS contract such as VITA, TCE, AARP, Military

#### Training in TaxWise Desktop

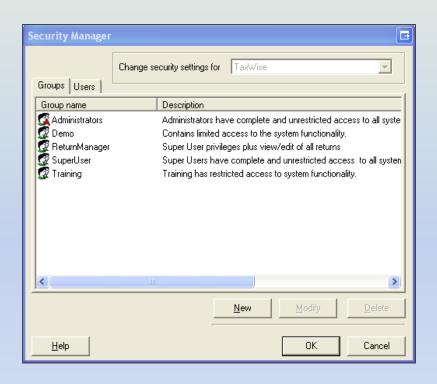

- In TaxWise Desktop
  - ➤ Log in to Username Training Training returns can be
    created under the Training
    username
  - Training SSN requires use of last 4 numbers of the FFIN
  - Transmit returns to the Training EFC
  - Receive an acknowledgement
  - Reports are active in Training

## TaxWise Online Training

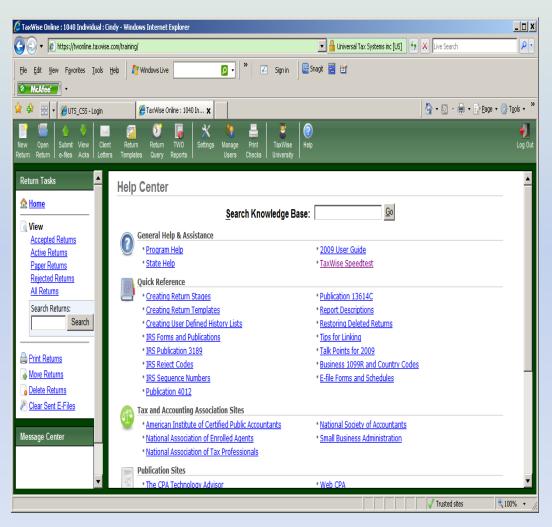

- Log intowww.twonline.taxwise.com/training
  - Green Background regardless of year
  - Create returns
  - Move returns
  - Print returns
  - Send to Training EFC
  - Receive Acknowledgements
  - All users under IRS Contract have access

#### What is Link & Learn?

- ➤ Hosted on www.irs.gov
- ➤ The Volunteer Income Tax Assistance and Tax Counseling for the Elderly (VITA/TCE) e-learning courses!
- Practice the process of assisting taxpayers in preparing and filing Forms 1040EZ, 1040A, 1040, 1040NR, 1040NR-EZ, 1040PR, and Form 1040X returns.
- Seven VITA/TCE courses—Basic, Intermediate, Advanced, Military, International, Puerto Rico and Foreign Students
- Course for Returning Students
- Link to Practice Lab from courses

#### How to access Link & Learn Taxes

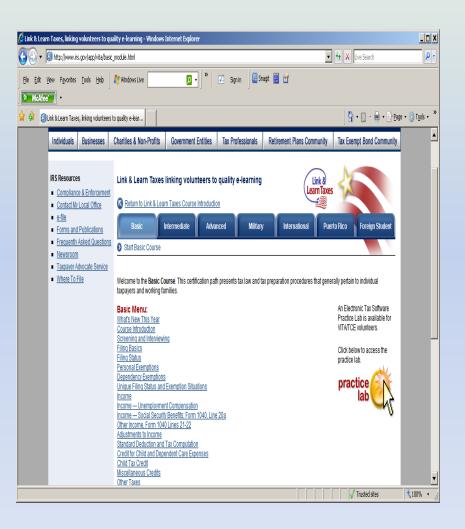

- Open your browser and go to www.irs.gov
- ➤ In the Search box type Link & Learn Taxes
- Click the Link & Learn Taxes link
- Select a course
- Click on Start
- Once you have finished the course enter the Practice Lab to complete returns

#### Accessing the Practice Lab on Link & Learn

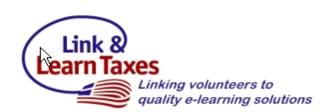

#### Access Link & Learn

Hello,

Welcome to the Electronic Tax Software Practice Lab for VITA/TCE volunteers. When you enter this site, you will be able to prepare tax returns to practice what you just learned in Link & Learn Taxes. We recommend that you use the problems and exercises contained in Publication 4491 W, VITA/TCE Workbook, Comprehensive Problems and Practice Exercises. These problems and exercises were specifically designed to cover the types of tax returns that VITA/TCE volunteers encounter at their volunteer sites.

To access the practice lab enter below the password you received from the IRS or your site coordinator. If you do not know the password please contact your site coordinator or local IRS SPEC Relationship Manager.

If you are not currently a VITA/TCE volunteer and would like to become a volunteer, please call 1-800-829-1040 to contact your local IRS SPEC Territory office.

| Password:  |       |
|------------|-------|
| . asswora. |       |
|            |       |
|            | Login |

- Once you have selected the Practice Lab
- Receive a Password
   from your Site
   Coordinator or SPEC
   Relationship Manager
- Scenarios specifically designed to cover the types of tax returns that volunteers encounter
- Create a new user

#### Create a New User in Link & Learn

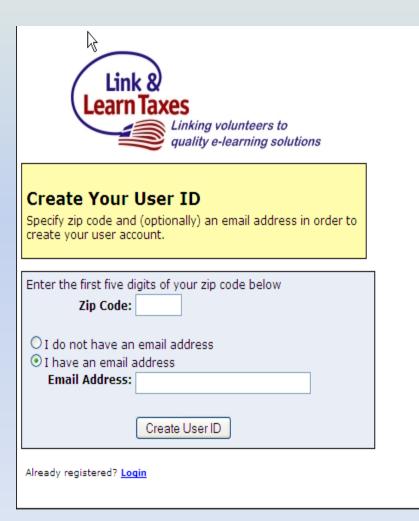

To create a New User

- right senter the first 5 digits of your zip code
- ➤ Enter your email address
- ➤ Click on Create User ID
- Click on Next and Print the User ID that you will log in with
- ➤ Log in with User ID and zip code

#### Classes offered on Practice Lab

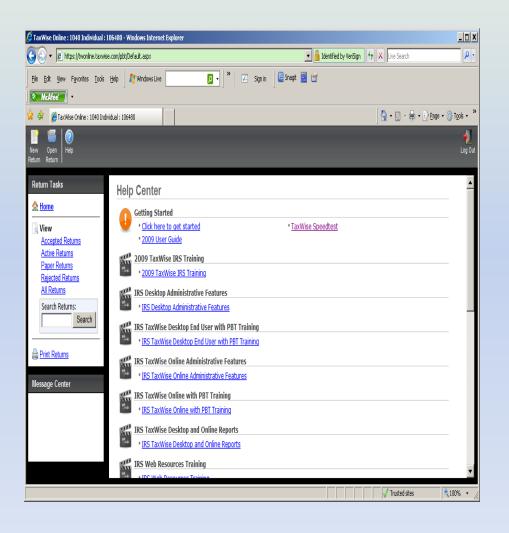

- Classes offered for both Desktop and Online programs
- Classes grouped by Admin and Users such as
  - > TaxWise Online Admin
    - Requirements, Settings& Prior Year
    - ➤ Login & Manage Users
    - ➤ Electronic Filing
    - **Reports**
  - > TaxWise Desktop Admin
    - > System requirements
    - Security Manager
    - ➤ Electronic Filing
    - Reports